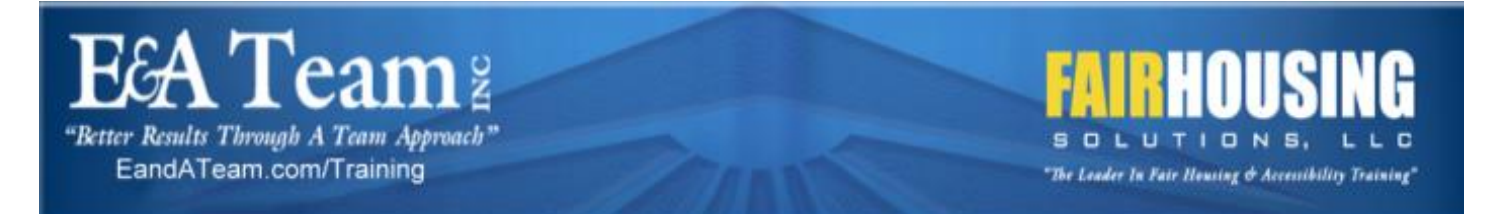

# **How to Order a Course for Employees**

**Our new learning system makes it EASY for employers to order courses for their employees!**

**Go to th[e E&A Team / Fair Housing Solutions Online Course Store](https://eandateam.learnupon.com/store)**

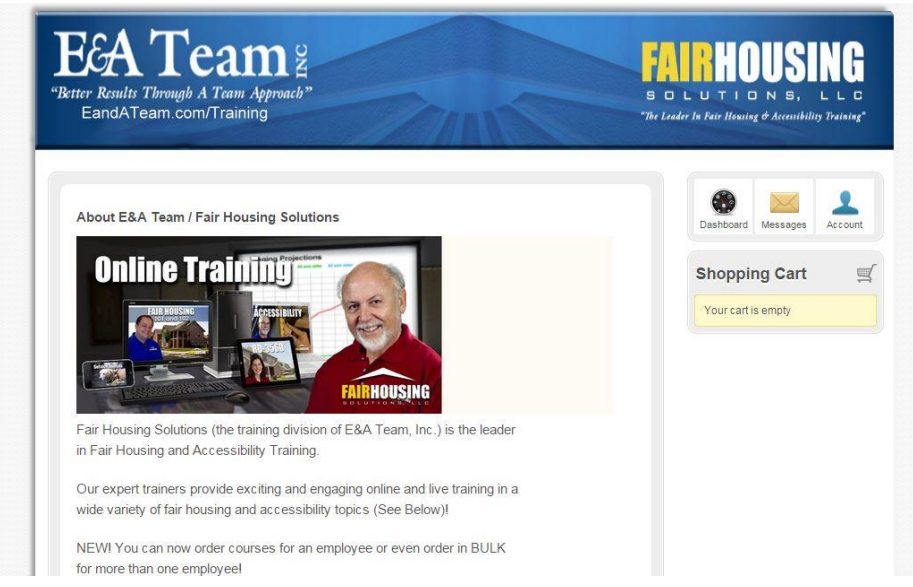

#### **Scroll Down until you see the list of Courses:**

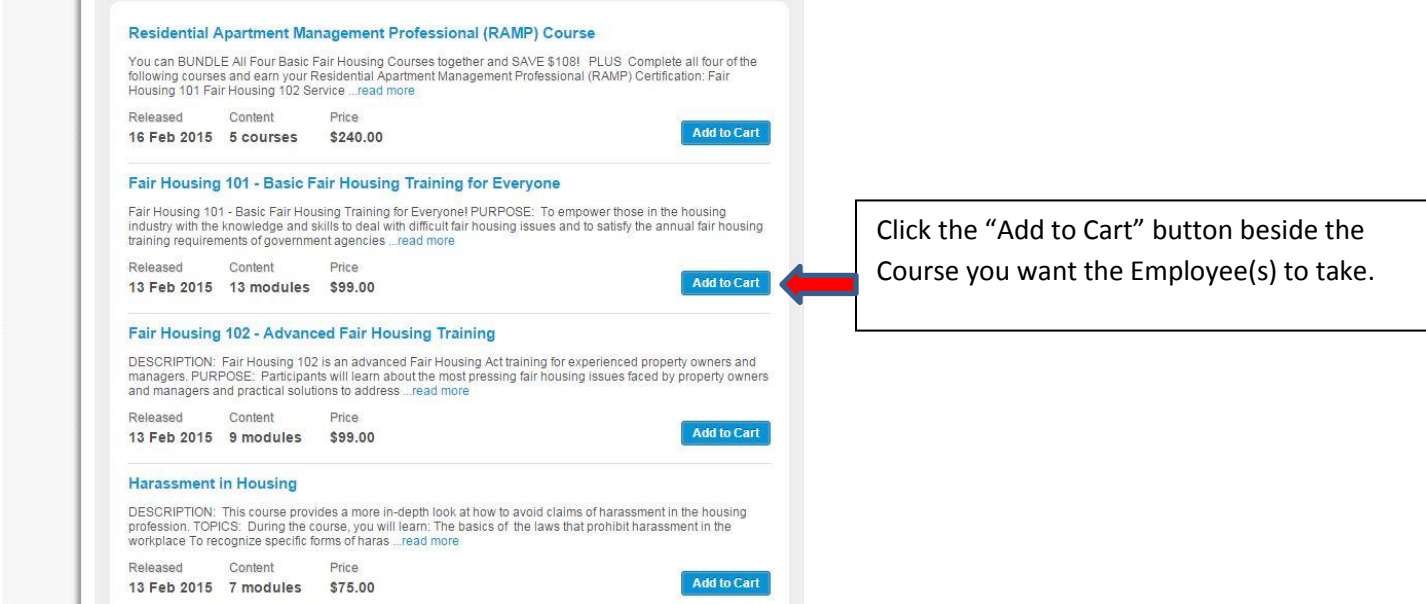

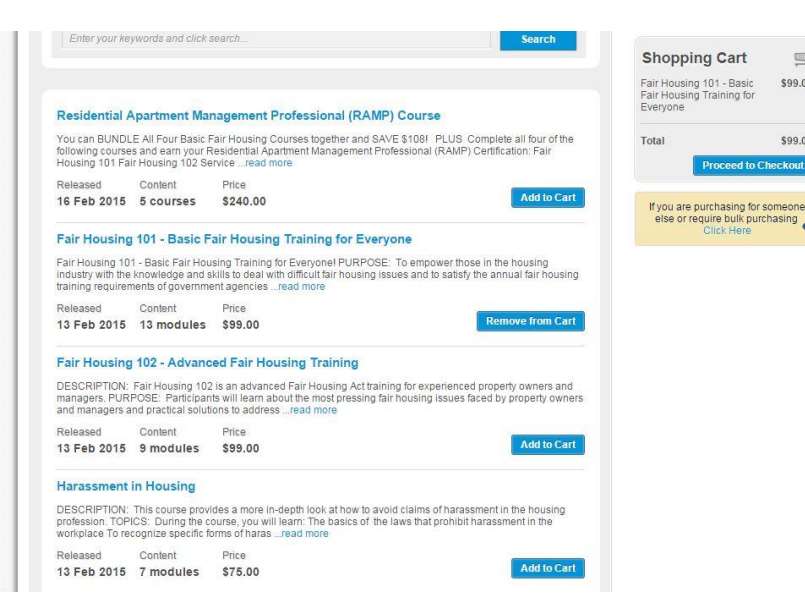

Once you've added a course to the Shopping Cart, a Beige Box will show up underneath the Shopping Cart information box. Click on the words "Click Here" in the Beige Box to let the system know you are making this purchase so that someone else or a group of employees can take it.

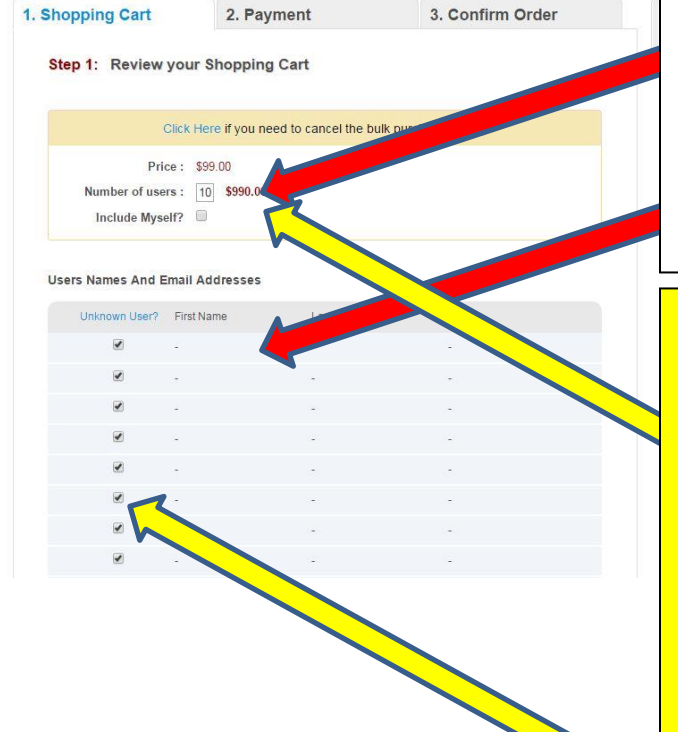

### **FOR ONE EMPLOYEE DO THE FOLLOWING:**

 $\equiv$ 

 $00000$ 

\$99.00 **Proceed to Checkout** 

Put the number "1" in the "Number of Users" box.

Then in the "Users Names and Email Addresses" box below UNCHECK the "Unknown User" box, and fill out the employee's First Name, Last Name, and email address.

#### **FOR MORE THAN ONE EMPLOYEE DO THE FOLLOWING:**

Put the total number of registrations you would like to purchase in the "Number of Users" box.

If YOU would also like to be one of the users and have included yourself in the total number of registrations, then check the "Include Myself" button. If YOU WOULD NOT like to be one of the users, leave this box UNCHECKED.

#### **IF YOU KNOW THE USERS NAMES DO THE FOLLOWING:**

In the "Users Names and Email Addresses" box below UNCHECK each of the "Unknown User" boxes, and fill out each of the employee's First Name, Last Name, and email address.

## **IF YOU ARE PURCHASING A BLOCK OF REGISTRATIONS FOR USERS AND DO NOT YET KNOW THEIR NAMES DO THE FOLLOWING:**

Leave the "Unknown User" boxes checked.

This is typically done when a management company wants to purchase a block of courses registrations for future hires.

**PROCEED TO THE PAYMENT SCREEN by clicking on the button at the bottom of the page that says "NEXT STEP - PAYMENT" OR, you can add additional courses before checking out by clicking on "Continue Shopping"**

**If you purchased courses for "Unknown Users" you will receive an email containing registration codes equal to the number of registrations purchased (if you bought 10 registrations you'll get an email with 10 registration codes in it). This email will also have a link to the bulk registration verification page.**

**When you have an employee who will be using one of the registrations you have purchased, simply copy and paste one of the unique codes into an email to that employee. The employee will go to the bulk registration verification page and enter the code in order to register for the course.**

**Thanks so much for your interest in our courses.** 

**Please let us know if you have any questions by sending email t[o helpdesk@EandATeam.com](mailto:helpdesk@EandATeam.com)**